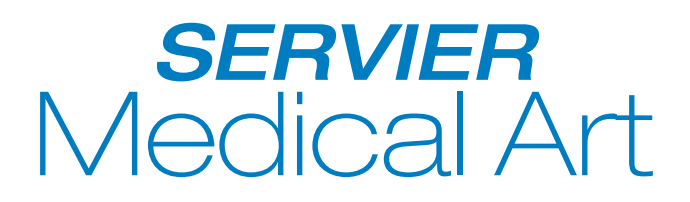

# Copy – Paste – Illustrate!

## **User's Guide**

**Servier Medical Art** provides you with thousands of professionally designed medical images. These high-quality vector images are classified thematically into Powerpoint files, from which they can be copied individually and used and combined in order to make your own Powerpoint presentations.

**Servier Medical Art** is available on www.servier.com

#### **How to use Servier Medical Art**

- **1.** How to insert an image
- **2.** How to modify the image
- **3.** How to add effects to the image

### **1. How to insert an image**

In the **Servier Medical Art** image bank, there are **50 slidekits available**, classified by topic.

- Open the slidekit by double-clicking or directly with Powerpoint, by selecting File > Open.
- **Double-click on the slide containing the image you want to use to open it.**

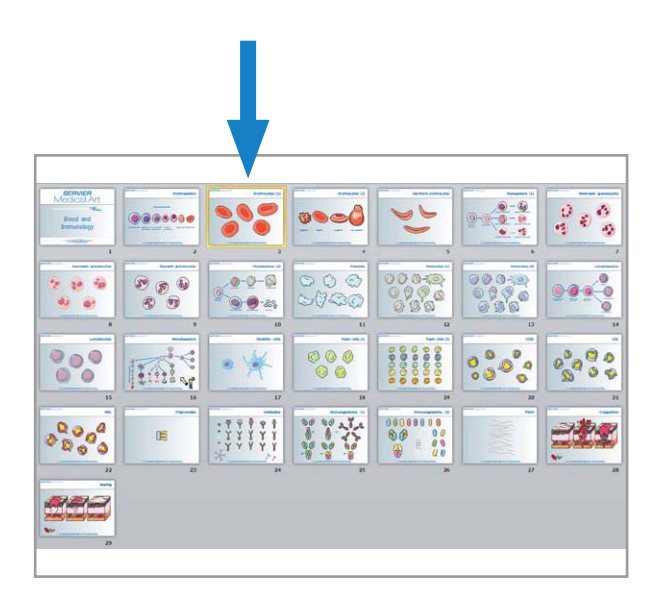

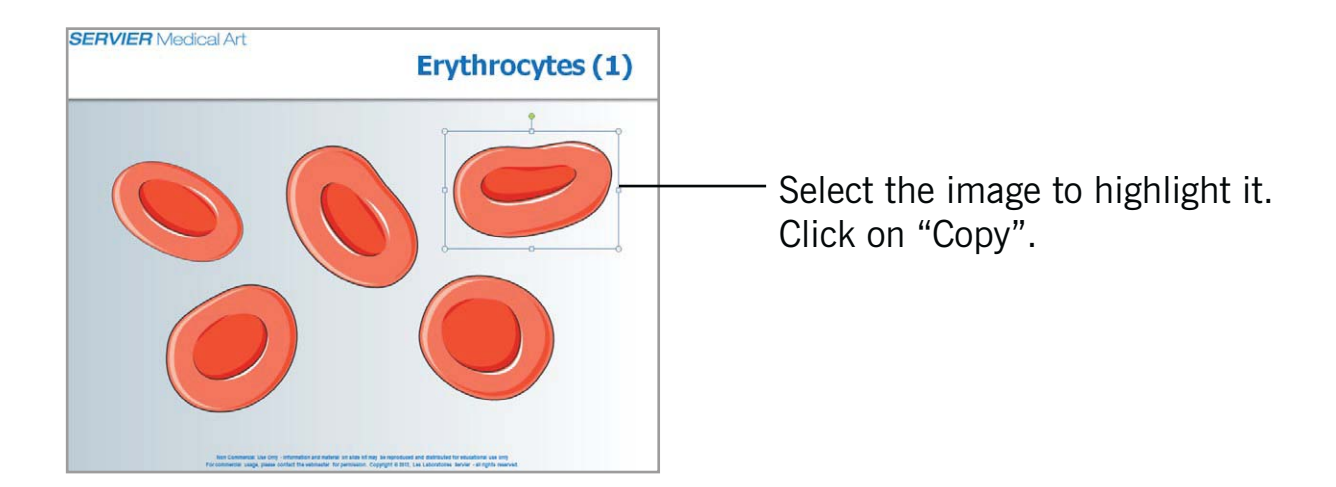

**Open the Powerpoint presentation in which you want to insert this image and** click on "Paste."

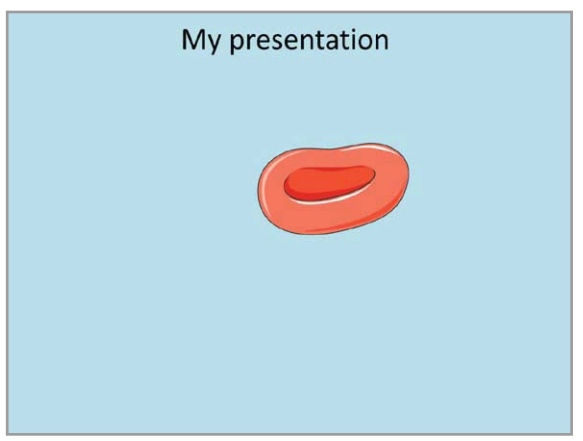

**Repeat these steps to insert other images.** 

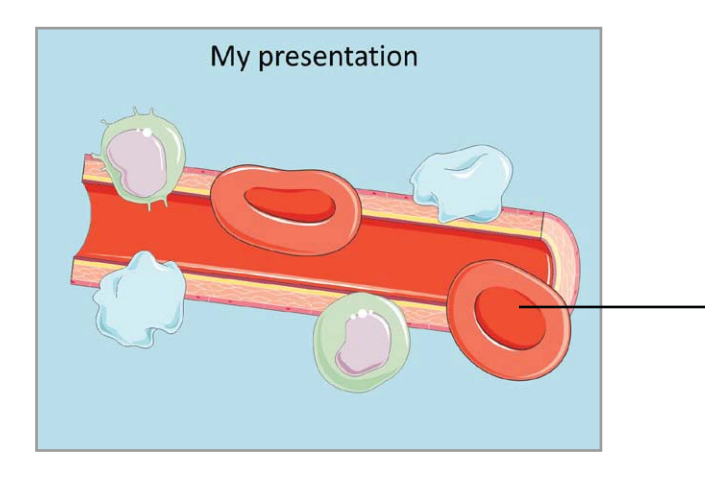

To move an image, click on it with the mouse and, holding the mouse button down, drag the image to the desired location, and release the mouse button; the image will be repositioned.

### **2. How to modify the image**

- To position an image in the foreground or background: right-click on the image with the mouse, click on "Order" and select foreground or background.
- To enlarge or reduce an image: click on the image to select it. Square white dots appear around the image. Click on a square and drag the mouse to resize.

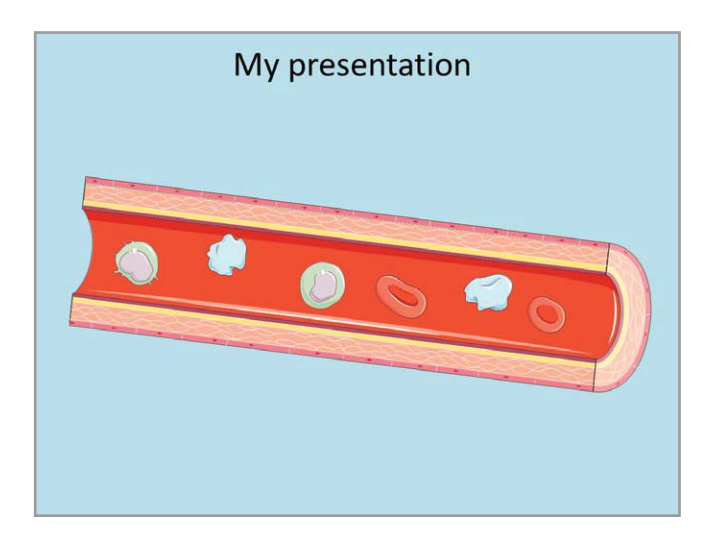

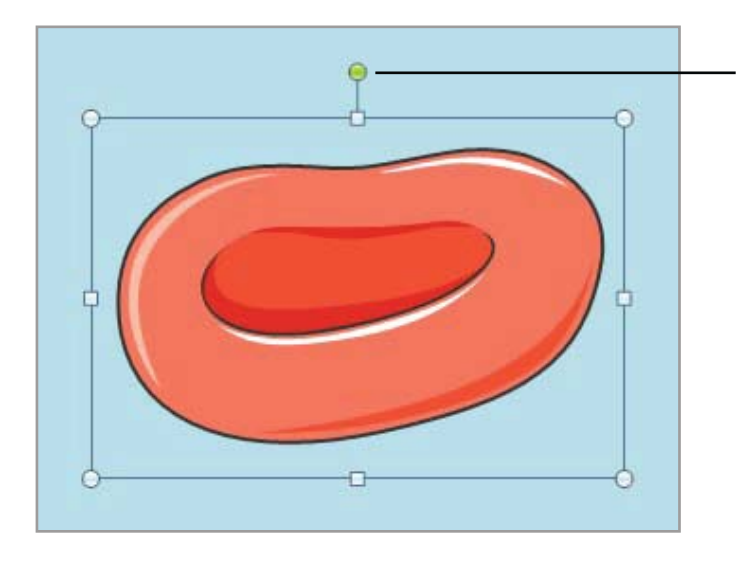

To rotate an image: select the image, and click on the **green dot** above the image, and rotate it until it is in the right position.

#### **3. How to add effects to the image**

With the PowerPoint Tools, you can easily animate the **Servier Medical Art** images.

For example, if you want your image to move in a straight line:

- Select the image.
- Click on "Animations" and "Add an animation".
- Select the animation you want, in this case "Line".

The animation is applied to the image, you can move the path by placing the **red arrow** where you want the path to end.

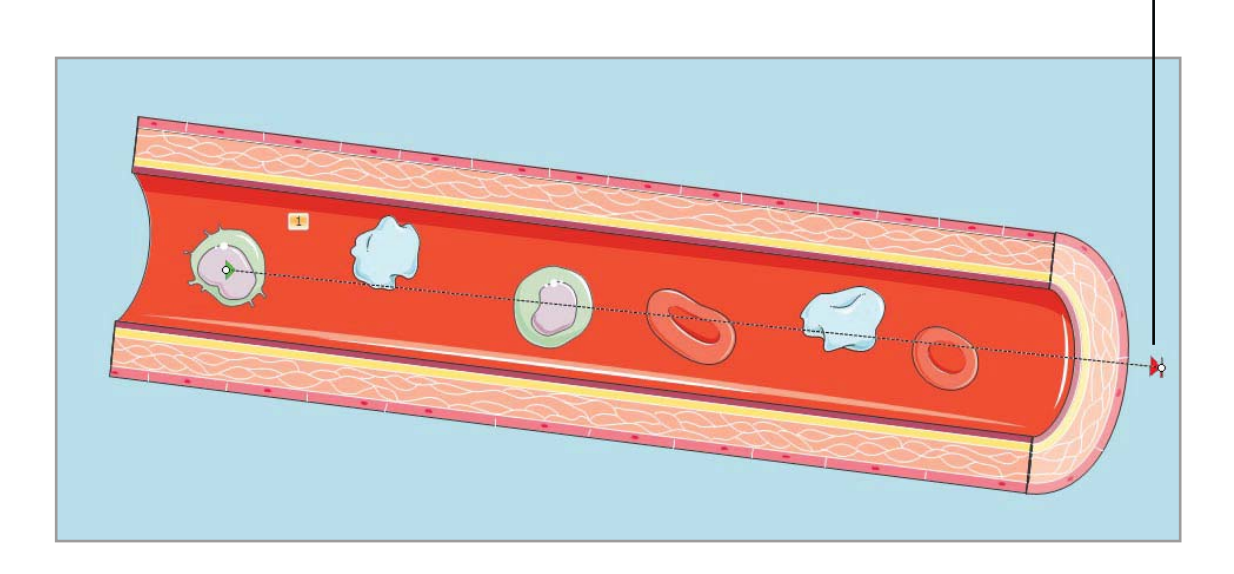

You can do it again on a second image, and others...